# **S16**

## LED 发送控制器

版本: v1.3 发布日期: 2021 年 11 月

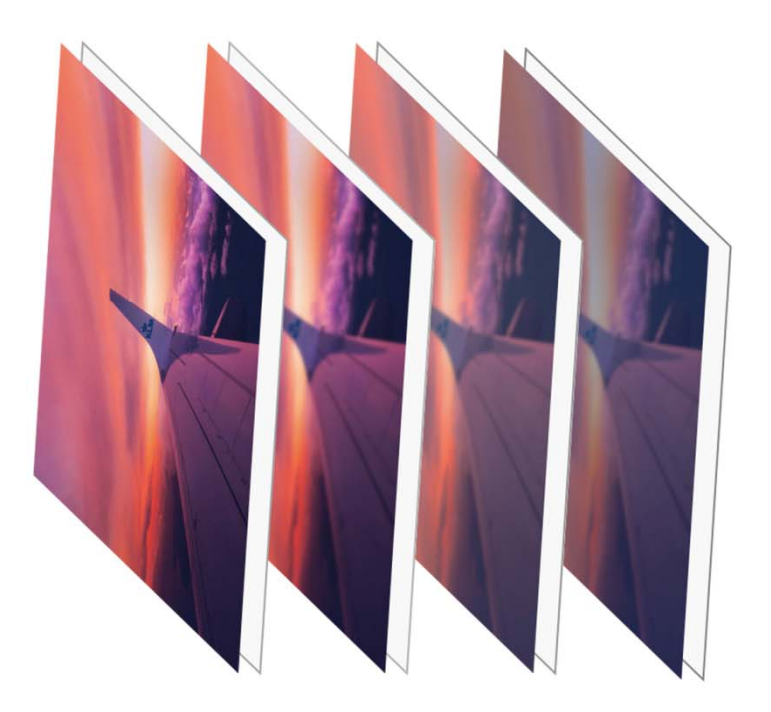

## **使用说明书**

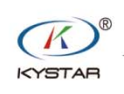

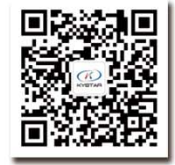

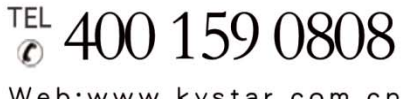

Web:www.kystar.com.cn

北京凯视达科技股份有限公司

专业的超高清视频显示、 控制综合解决方案提供商和运营服务商

#### 版本记录

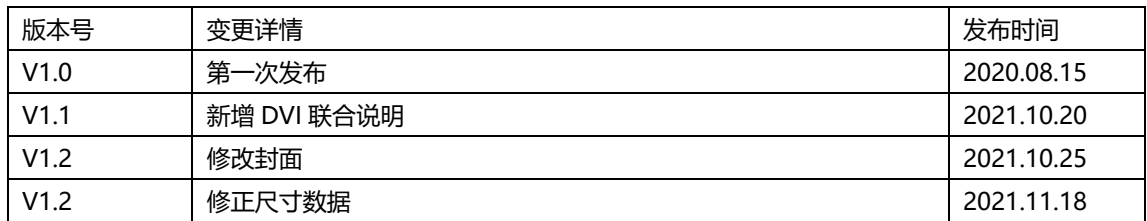

安全注意事项

 危 险 ● 设备内有高压,非专业维修人员不得打开后盖,以免发生危险。 警 告 ● 本设备非防水设备,在潮湿环境下请做好防水处理; ● 本设备禁止靠近火源或高温环境; ● 本设备如发出怪异噪音、冒烟或怪味, 应立即拔掉电源插头, 并与经 销商联系; ● 严禁带电拔插 **DVI**、**HDMI**、**DP** 信号线缆。

- 1、使用前请仔细阅读本说明书,并妥善保存以备后用;
- 2、在有雷电或长期不用的情况下,请拔掉电源插头;
- 3、本设备不适合非专业人员操作调试,请在专业人员指导下使用;
- 4、不要从本设备通风孔塞入任何物体,以免造成设备损坏或事故;
- 5、不宜将本设备放置于近水或其它潮湿的地方使用;
- 6、不宜将本设备放置于散热片或其它高温地方使用;
- 7、请妥善整理并放置好电源线,以防破损;
- 8、如存在下列情况,应拔掉本设备电源插头,并委托维修:
	- 有液体溅入本设备时

注 意

- 本设备跌落或机箱损坏时
- 本设备出现明显功能异常或性能明显变差时

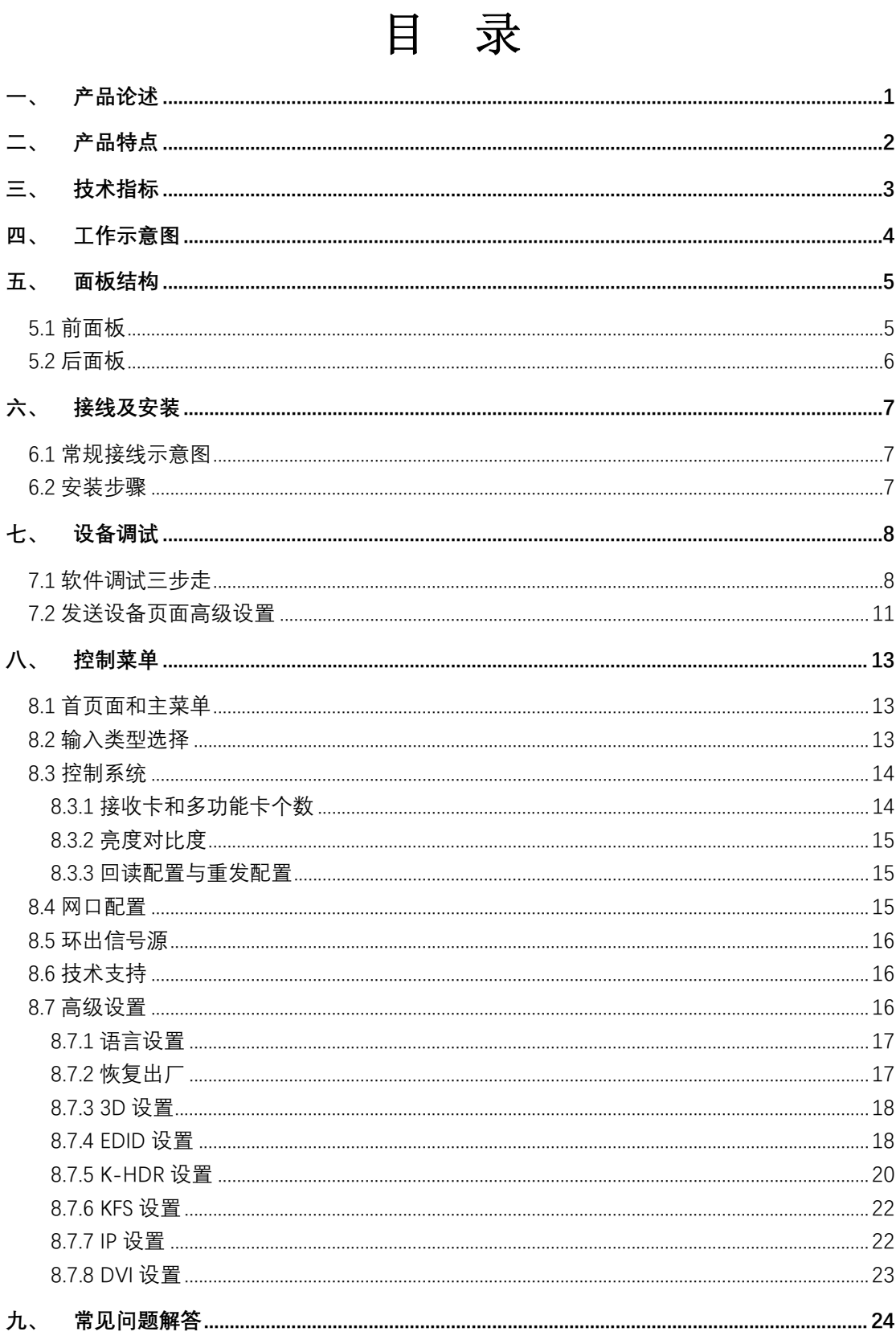

### 一、 产品论述

随着 LED 显示行业的迅猛发展和应用需求不断扩大,对于大屏幕控制系统的各种发送 控制要求应运而生。但由于大屏幕发送控制系统在大分辨率信号输入、亮度色彩显示和信号 类型多样性方面的局限性,LED 大屏幕控制系统存在一些薄弱环节,不能满足用户的需求, 主要存在以下问题:

1.发送控制系统的信号源接入类型有限,目前一般使用的只是数字 DVI 信号, 许多 HDMI 或 DP 信号源无法直接通过发送控制系统在 LED 大屏幕上显示;

2.传统的发送卡只有 DVI 输入,所支持的分辨率比较受限,在更大的输入分辨率(比如 4K)方面支持力不足;

3.LED 大屏幕显示效果在亮度合适额度方面表现较差,进而影响了整体的观看效果,需 进行画质优化;

4.随着 LED 屏体间距的不断缩小及屏点数的不断增大,所需传统发送卡数量较多,处 理起来较为复杂。

针对于以上问题,我公司自主研发了 4K 大发送产品。产品采用先进的控制和处理技术, 不仅能够快速、稳定的实现信号间的切换,还可以对画面进行多层次处理,提升当前画面的 显示效果。另外,产品可以通过设备上的按键和 PC 电脑控制,操作简单方便。

## 二、 产品特点

- 支持多种数字信号接口,包括 1 路 DP1.2,1 路 HDMI2.0 和 4 路 DVI-D 输入源。
- 支持最大带载 1000 万像素。
- 支持 18 路千兆网口输出。
- 支持 HDMI2.0 环出, 环出 HDMI 输入或 DP 输入。
- 支持最大输入分辨率 4096\*2160@60Hz 或 7680\*1080@60Hz。
- 支持通过前面板 LCD 屏查看输入信号分辨率,接收卡数量等信息。
- 支持 EDID 管理。
- **支持一键切换 2D/3D 功能。**
- 支持级联多台设备进行统一控制。
- 支持亮度和色温调节。
- 支持低亮高灰。
- 支持 KFS (Kystar Frame Synchronization) 多服务器帧同步技术, 与 Kommander 服务器配合, 可以实现多台服务器点对点带载 16K 以上的超大屏幕,并能保证完全帧同步。
- 支持 SDR 转 HDR 图像优化技术, 可以提升普通 SDR 视频的对比度、增强图像细节表现, 让普通视 频具备 HDR 效果。

## 三、 技术指标

S16-4K 大发送采用最新的专利处理技术,具有多类型格式输入,LAN 口输出的转换能 力。可以对包括 HDMI、DP 和 DVI-D 等视频信号进行处理和增强,支持多种类型控制端口, 以满足客户的应用需求。规格参数如下:

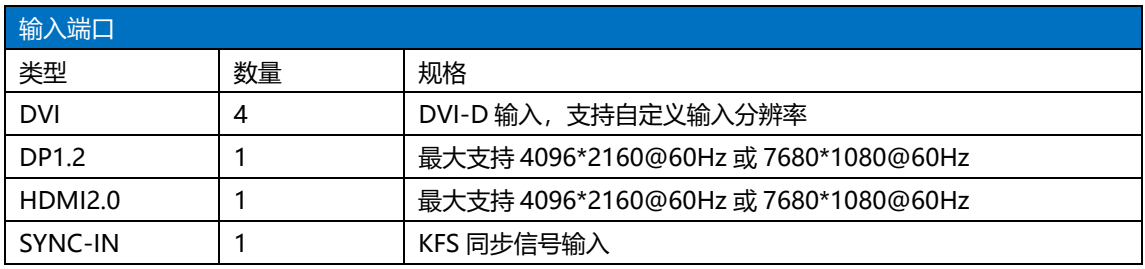

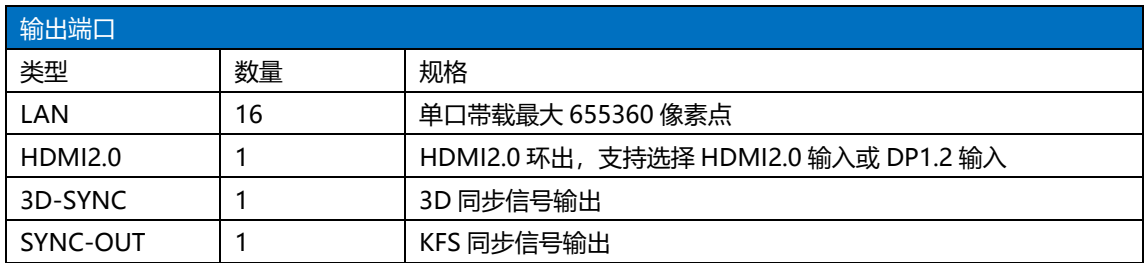

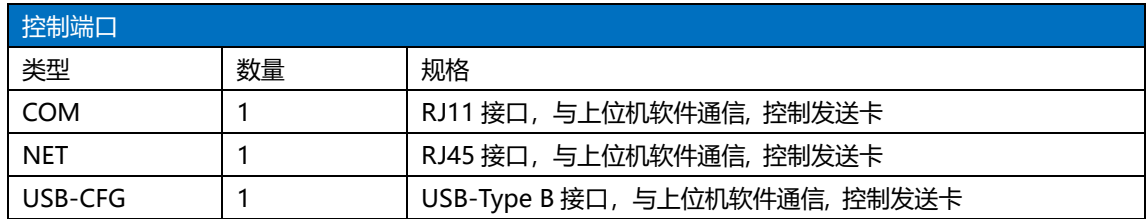

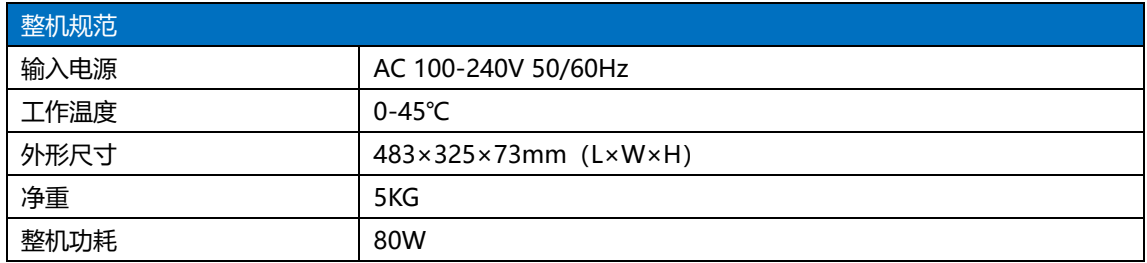

## 四、 工作示意图

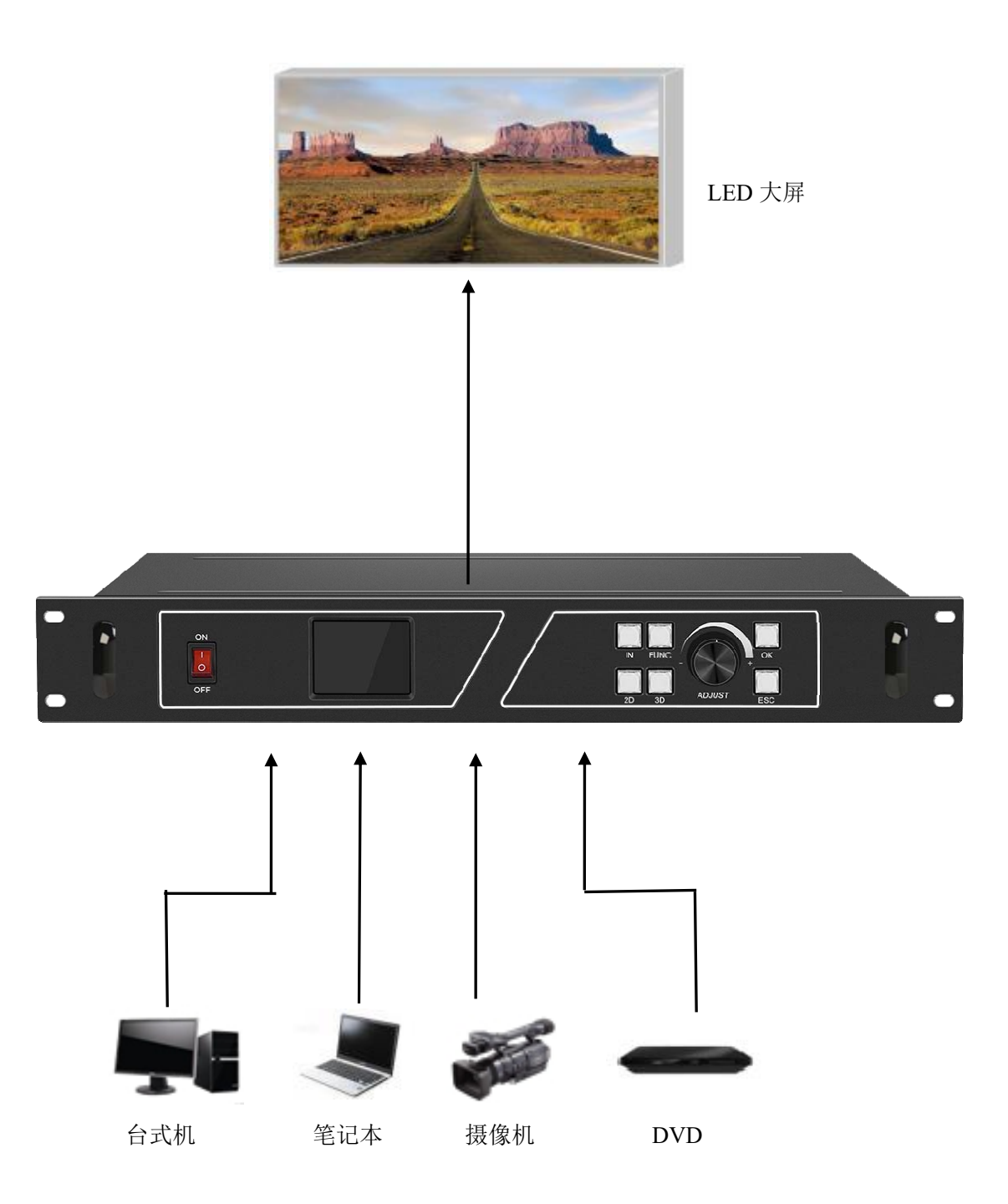

#### 面板结构 五、

## 5.1 前面板

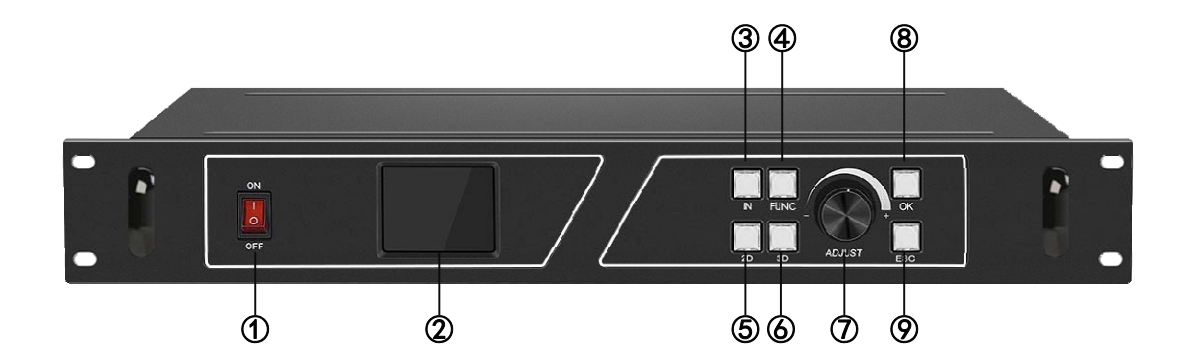

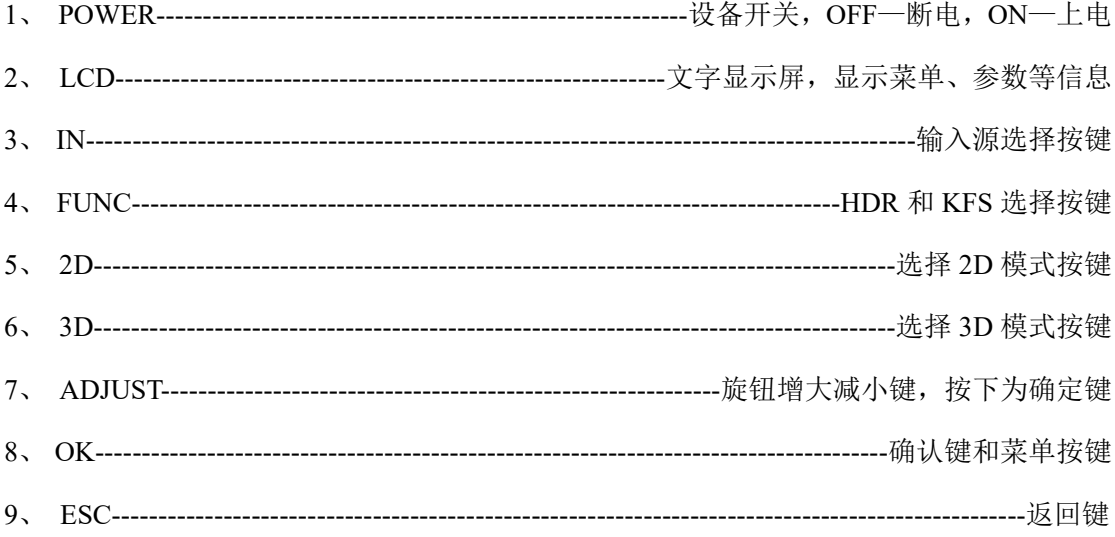

#### 5.2 后面板

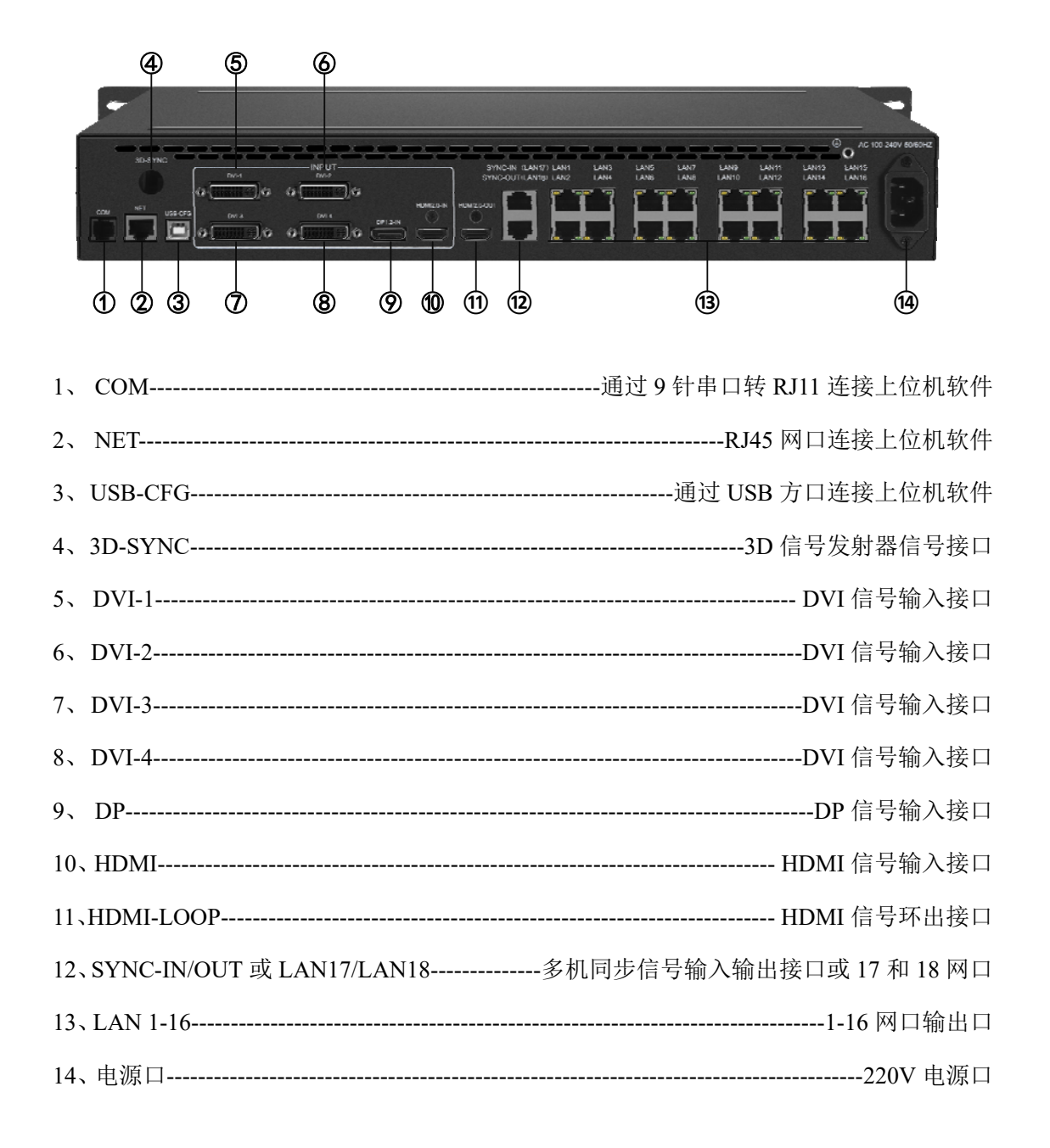

## 六、 接线及安装

#### **6.1** 常规接线示意图

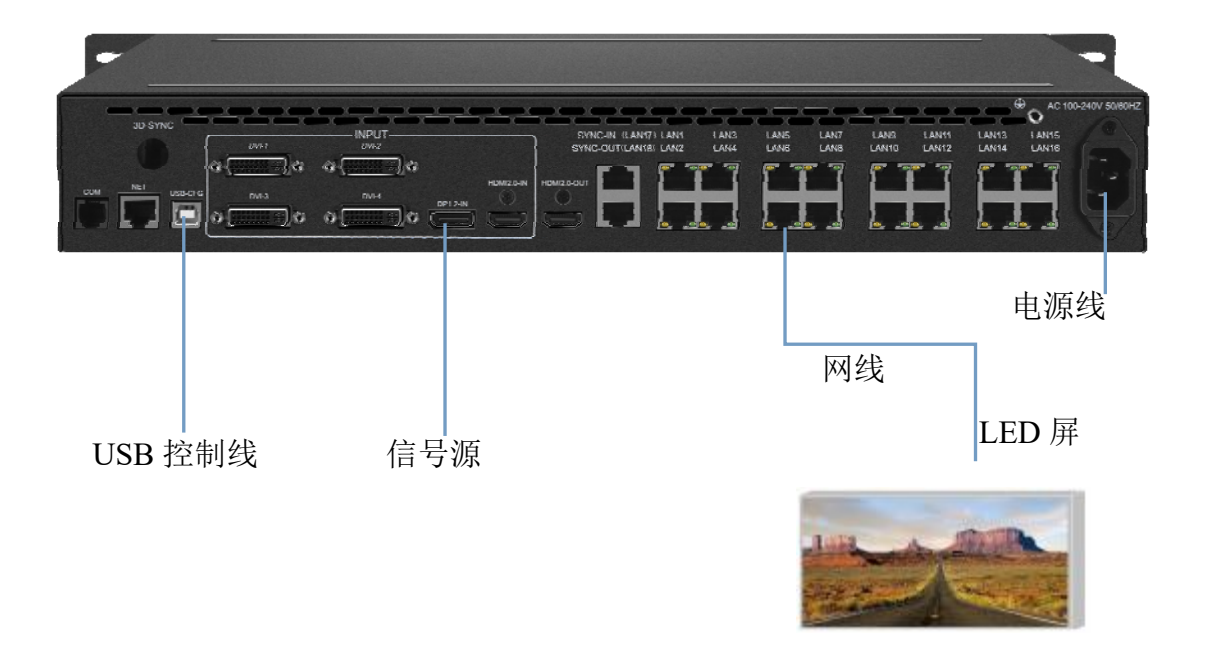

#### **6.2** 安装步骤

1、如图所示接线,将显卡或视频处理器输出的 DVI、DP 或 HDMI 线连接到 S16 的相 应输入接口, 硬件面板"IN"按钮可进行输入源的切换;

2、S16 的输出 LAN 口连接到屏幕的网线,网线连接到屏幕对应区域的接收卡,提前将 屏幕上的接收卡串联好;

3、准备好凯视达控制系统上位机控制软件,并通过 USB 调试线连接到 S16 设备后面板 的 USB-CFG 接口;

4、连接好电源线,确保接线无误后上电打开 S16 设备。

## 七、 设备调试

#### **7.1** 软件调试三步走

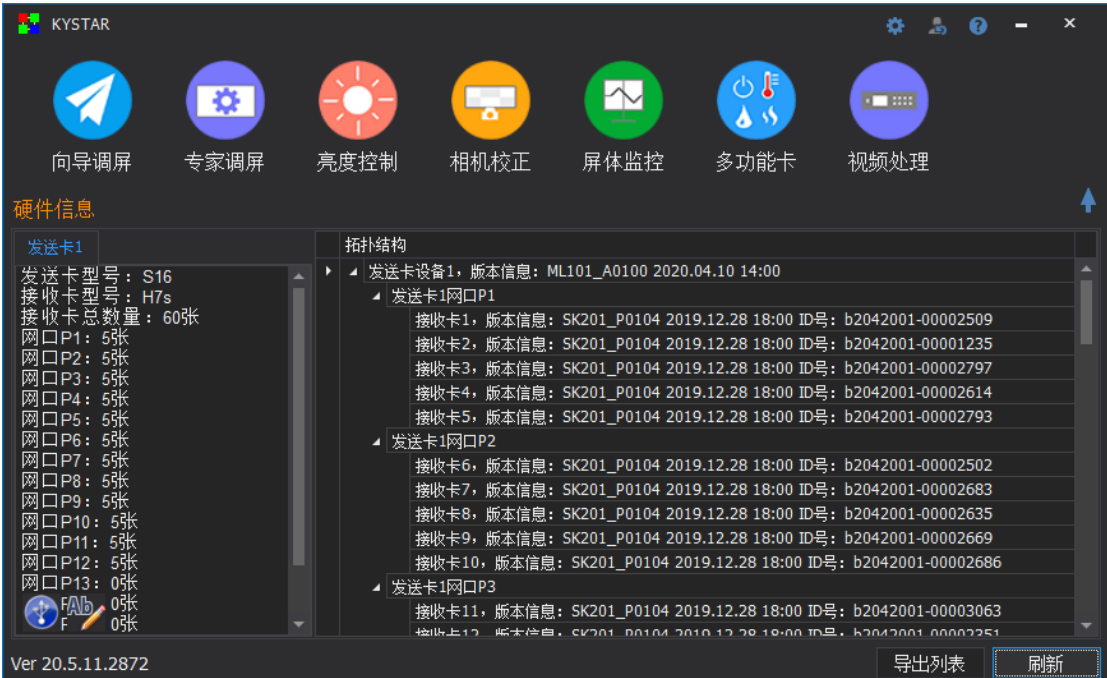

环境准备:

- 1、 参照第六章进行信号连接;
- 2、 运行 Kystar Control System 凯视达控制系统软件;
- 3、 检测到正确数量的接收卡和发送卡。

软件调试:

- 第一步:发送设备页面,选择输入源。本文举例使用 HDMI 输入。
	- 1、点击发送设备页面的"高级"按钮,弹窗页面中切换到"输入类型选择",选择 HDMI 输入源,再点击"设置"完成输入源的选择;
	- 2、 高级中的设置数据点击"设置"后实时生效,无需单独固化;
	- 3、 关闭弹窗回到发送设备页面,当前不需要点击应用或固化,显示屏连接设置完成后 再进行发送设备的数据固化,进入下一步设置;
	- 4、 后续如需切换输入源,可在高级页面输入类型选择中切换,点击设置,回到发送设 备页面后,再点击应用和固化完成切换和网口数据应用。

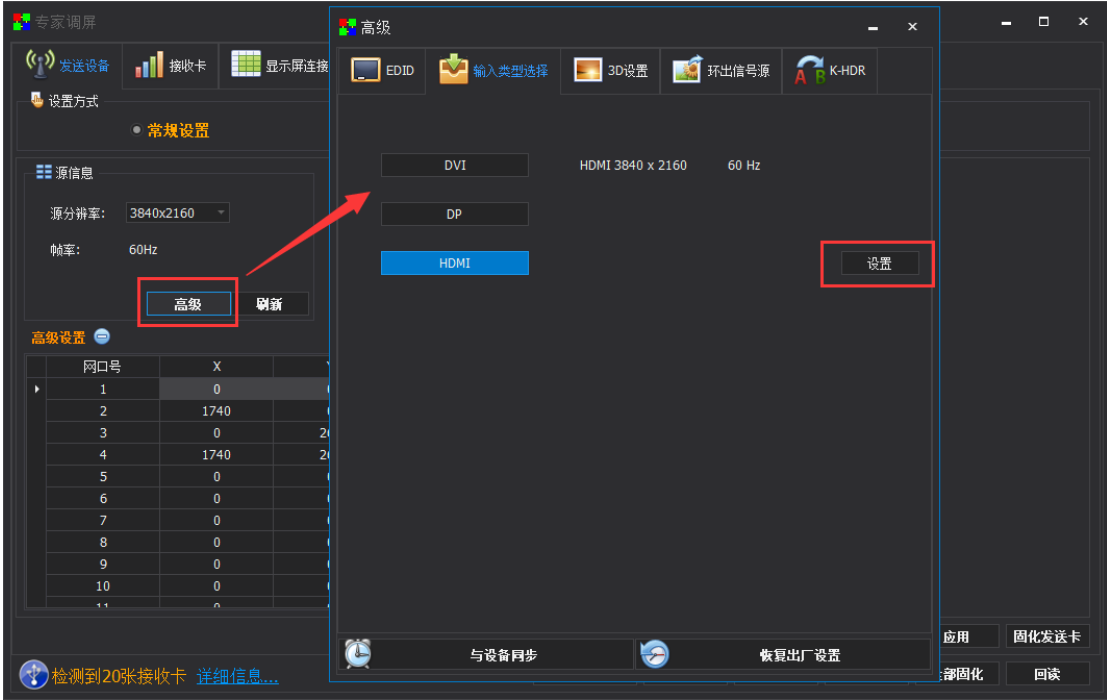

**S16** 产品使用说明书

第二步: 接收卡参数设置。

- 1、 调试接收卡参数点亮模组, 通过智能设置、模组选择或加载已调试好的 SCREEN 文件进行配置接收卡点亮模组;
- 2、 设置接收卡带载和效果参数;
- 3、 应用接收卡参数,无误后点击"固化接收卡",如需发送部分参数,可右键点击"应 用"或"固化接收卡"进入指定接收卡和数据类型发送;
- 4、 接收卡点亮模组参数配置好后,进入下一步。

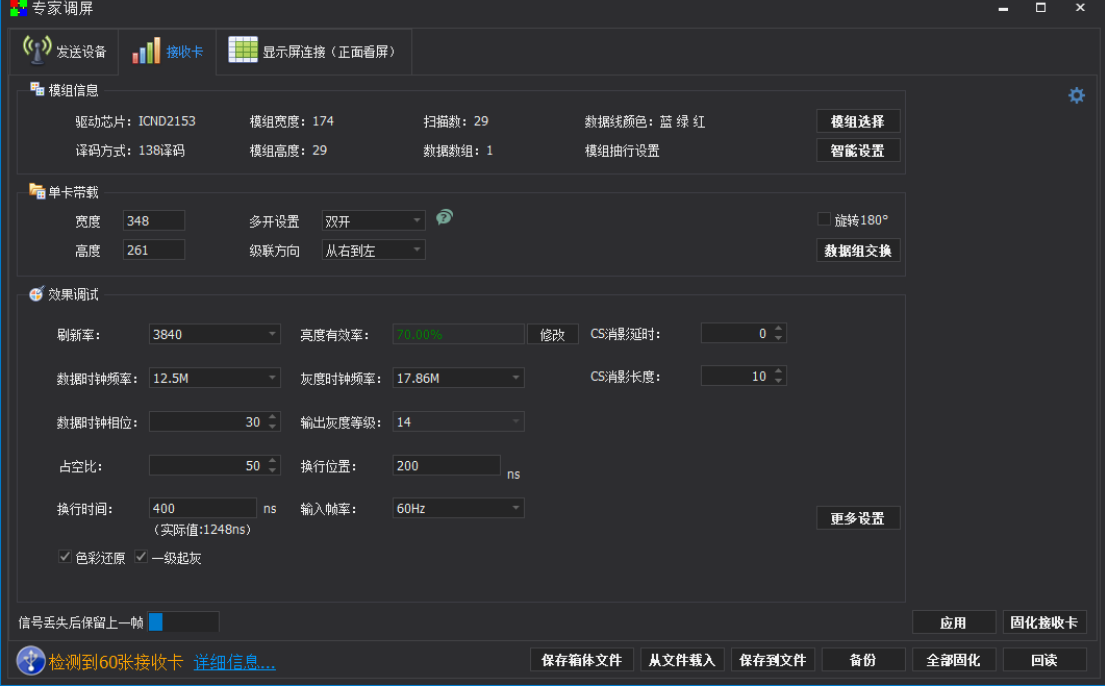

指定接收卡发送数据和数据选项。

#### **S16** 产品使用说明书

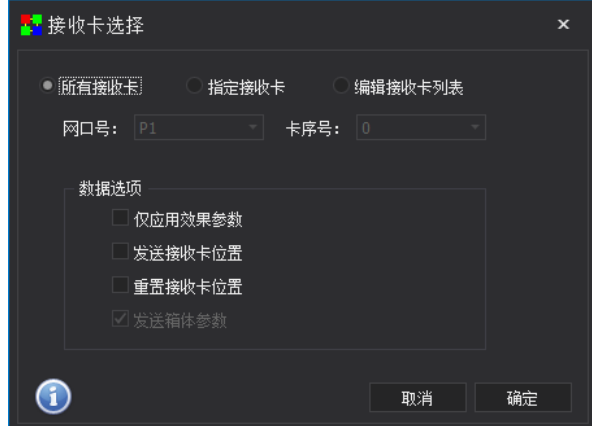

第三步: 显示屏连接设置

- 1、 设置接收卡行列数量;
- 2、 先选择串线网口号,在进行串线;
- 3、 可使用智能串线、方向键串线、滑动鼠标等方式进行串线;
- 4、串线结束后点击应用确认串线是否正确,正确后点击"固化屏连接";
- 5、可右键点击"应用"或"固化屏连接"进行制定接收卡应用或固化数据,也可选择 需要的数据项进行应用或固化。

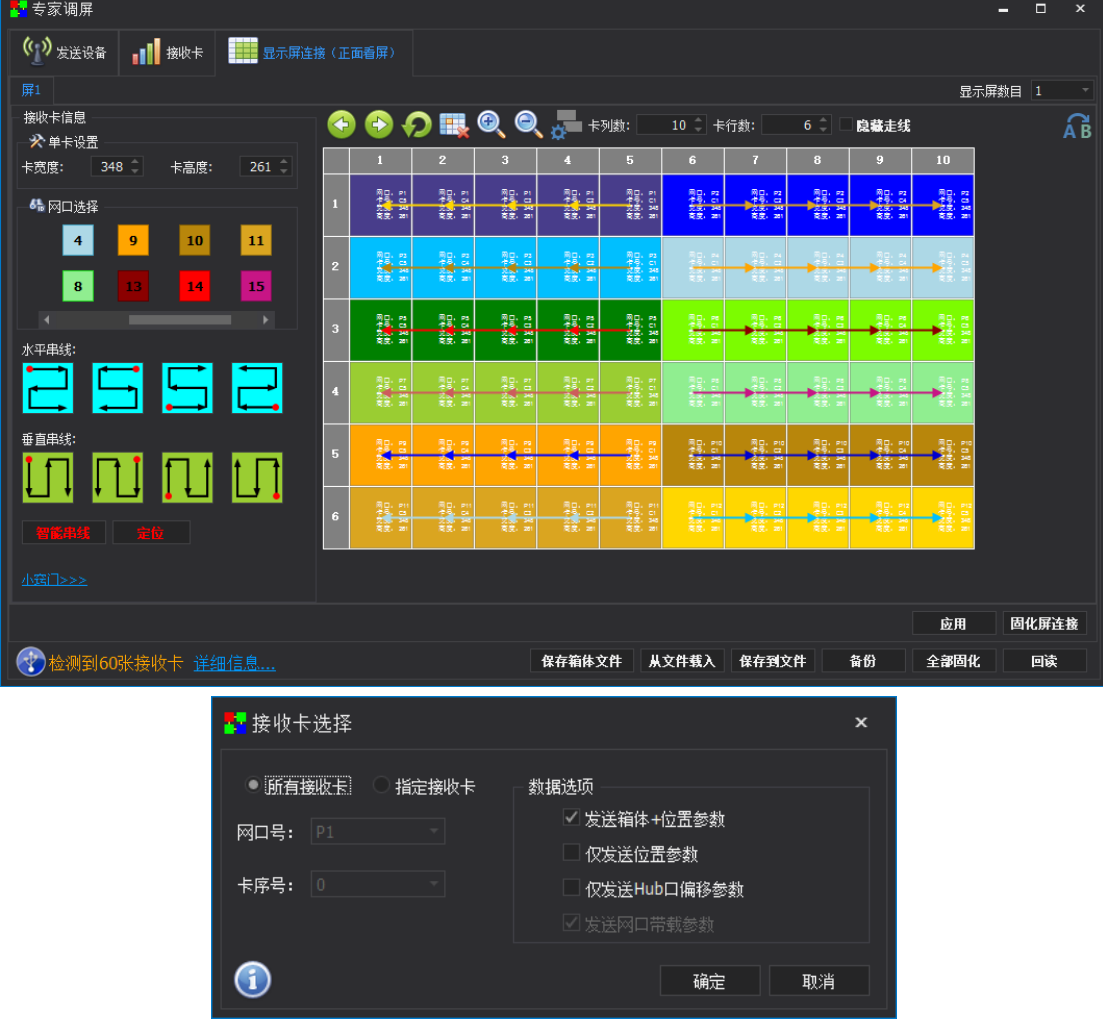

#### **7.2** 发送设备页面高级设置

发送设备高级页面包含如下高级功能设置:EDID 设置、输入类型选择、3D 设置、环出信号源、K-HDR

#### **EDID**

设备的 DVI/DP/HDMI 输入接口均支持 EDID 设置。

DVI 接口默认 EDID 为 1920×1080@60Hz,自定义 EDID 范围:最宽 4000,最高 2000, 帧率可选 60/50/30Hz。

DP/HDMI 接口默认 EDID 为 3840×2160@60Hz,自定义 EDID 范围:最宽 8000,最高 4000,帧率可选 60/50/30Hz。

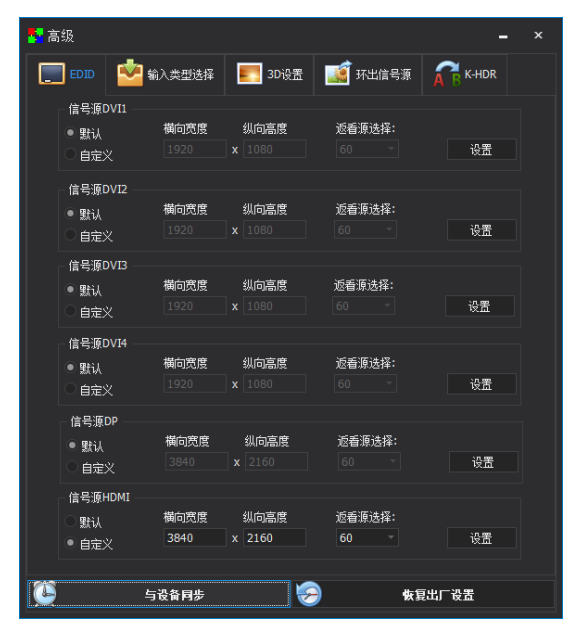

#### 输入类型选择

在输入类型选择页面中,可选择输入源类型查看到信号状态和分辨率帧率信息。

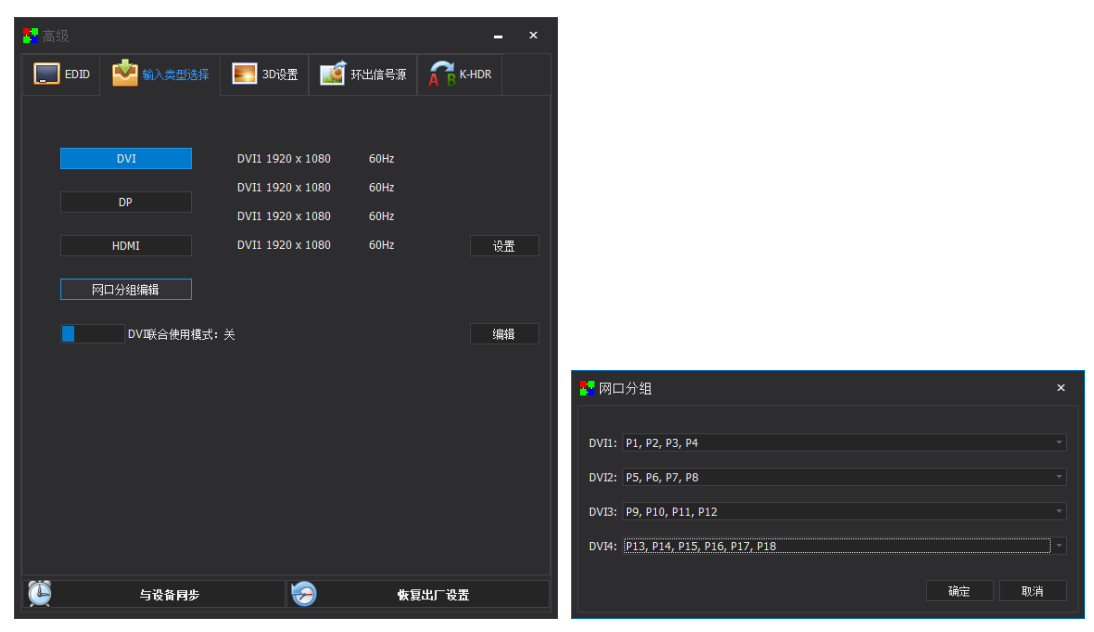

#### **3D** 设置

在 3D 设置页面中, 可设置 3D 的实现方式 120Hz 或左右眼等相关参数。

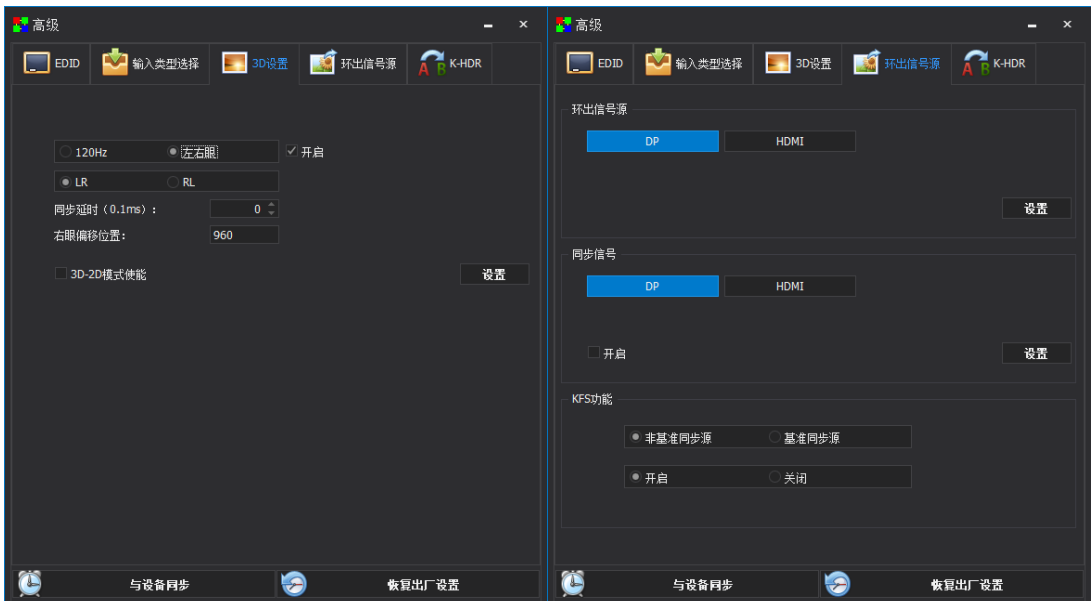

#### 环出信号

设置 HDMI 环出接口环出的信号源,可设置为 DP 或 HDMI。

设置同步信号为 DP 或 HDMI

设置 KFS 功能的开启或关闭状态,选择当前设备为基准同步源或非基准同步源。

注意:KFS 功能需使用 S16Pro 设备支持。

#### **K-HDR**

在 K-HDR 页面中,可设置功能开关、功能级别、有效区域开关、有效区域参数、演示 模式等参数。

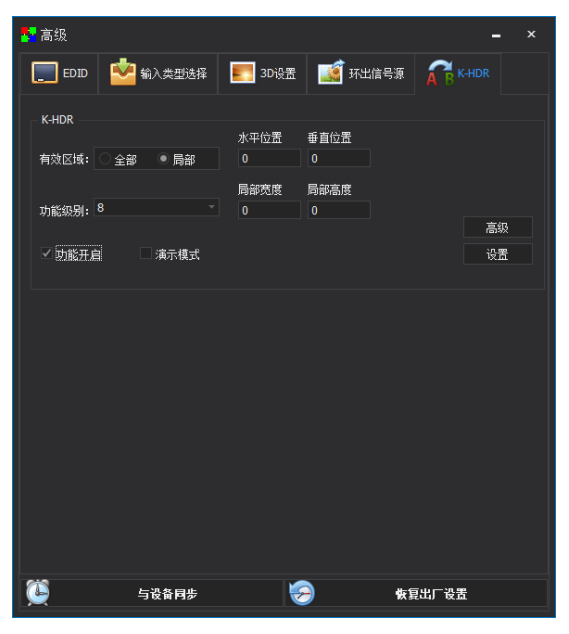

## 八、 控制菜单

#### **8.1** 首页面和主菜单

在设备首页面可查看到当前设备的输入源类型,输入源分辨率,接收卡和多功能卡连接 数量, HDR、KFS 和 3D 的功能开启关闭状态, 系统亮度数值, 设备 IP 地址。硬件无操作 10 秒,系统自动回到信息页面,如下图所示。

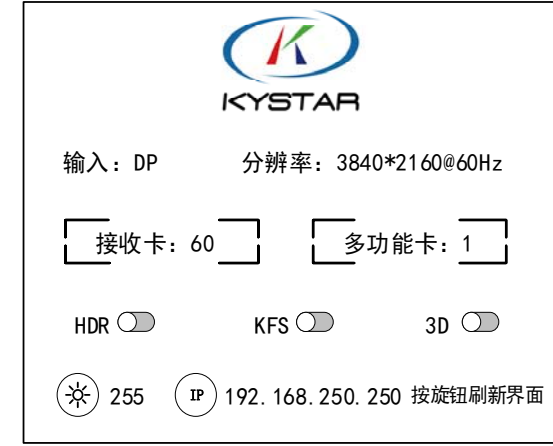

硬件面板主菜单

点击设备前面板"OK"按钮即可进入主菜单页面。

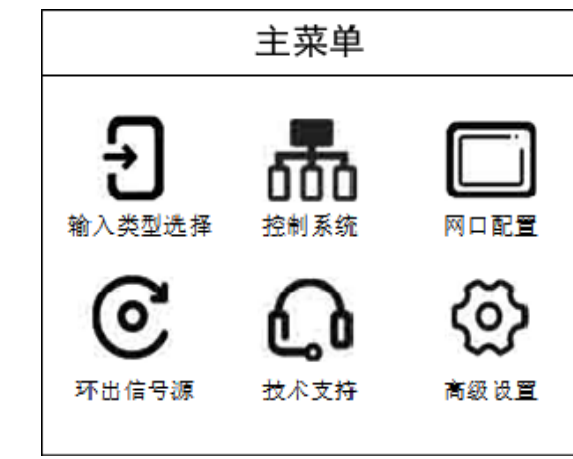

#### **8.2** 输入类型选择

可在硬件面板点击"IN"按键后进入输入类型选择页面, 或通过主菜单选择"输入类 型选择"进入。

在输入类型选择页面中,可在左侧选择输入源类型,右侧可看到各个输入源的信号状态 和识别到的分辨率以及帧率,如下图。

设备支持 4 路 DVI、1 路 DP、1 路 HDMI 信号输入。

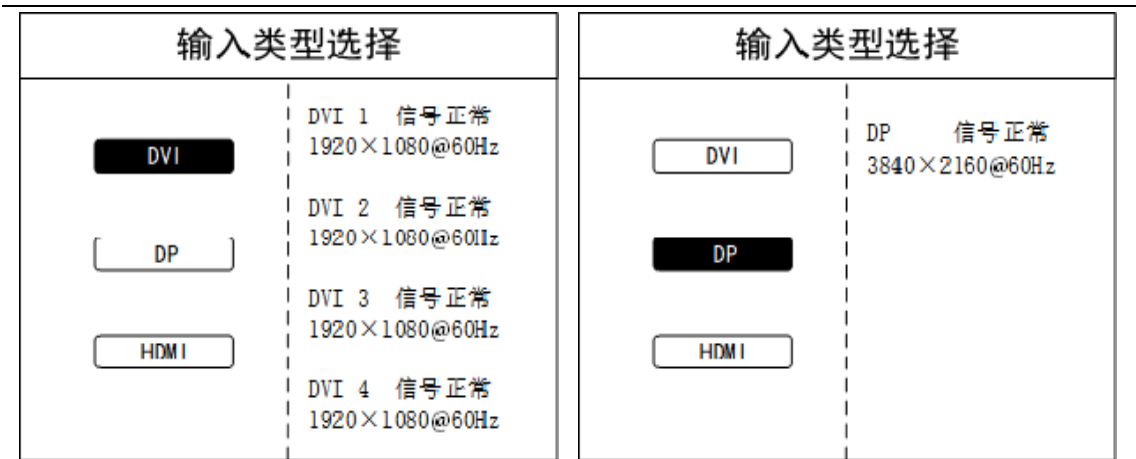

#### **S16** 产品使用说明书

#### **8.3** 控制系统

控制系统菜单包含接收卡个数、亮度对比度、回读配置和重发配置四个功能,详细功能 见本文后续介绍。

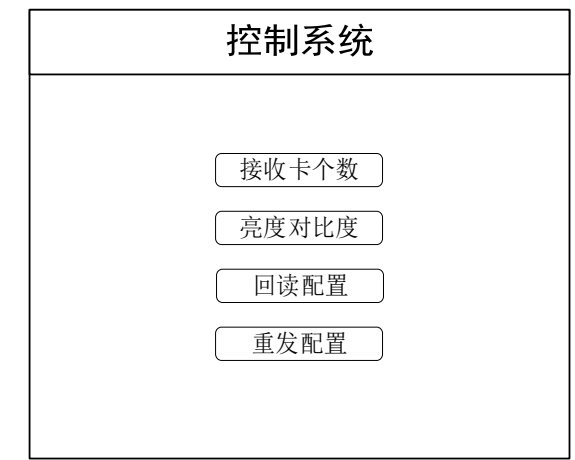

#### **8.3.1** 接收卡和多功能卡个数

在接收卡个数页面可查看到当前发送设备各个网口连接的接收卡个数和多功能卡个数, 便于了解当前环境所使用接收卡和多功能卡的情况。

P1:5P. 表示网口 1 有 5 张接收卡。多功能卡个数页面同理。

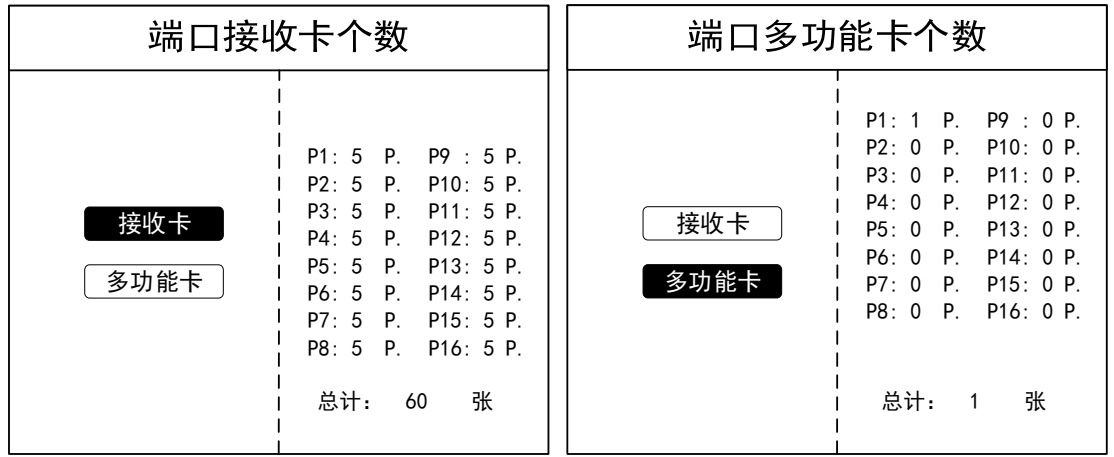

#### **8.3.2** 亮度对比度

在当前页面可查看到当前系统的亮度或对比度,可通过旋钮对亮度或对比度进行调整, 数值右侧按钮为数据重置按钮,选择后恢复默认亮度 255 或对比度 64。

在菜单页面,旋钮垂直按下为确认功能,在亮度按钮选中状态垂直按下旋钮,可进入到 亮度右侧的数值调整部分,此时旋转旋钮可在数值调整和重置按钮间切换,选中数值条时, 垂直按下旋钮,数值条边框变成红色,此时旋转旋钮可进行数值调整,调整结束后,再次按 下旋钮,数值条边框变成白色,此时数值已确认,按下硬件前面板"ESC"可返回上一级菜 单,对比度调整同理。

硬件面板调节亮度和对比度实时生效,无需单独固化。

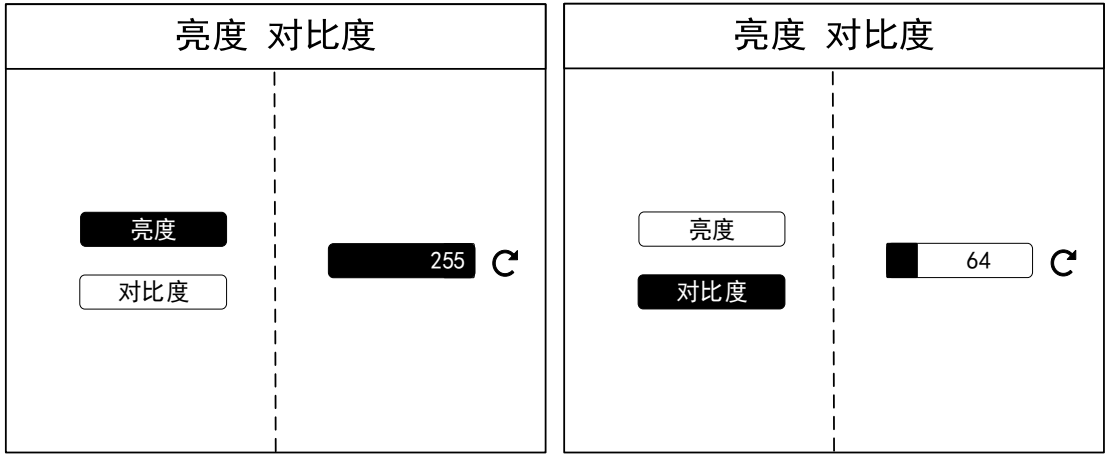

#### **8.3.3** 回读配置与重发配置

回读配置:回读配置指的是将发送设备的配置参数从接收卡端回读并固化到当前发送设 备,适用于设备更换,或设备意外恢复出厂后的数据恢复。

重发配置:重发配置指的是将接收卡数据配置参数从发送设备读取并固化到接收卡,适 用于接收卡更换,或接收卡数据意外清除后的数据恢复。

使用此功能前需对当前系统进行全部固化。

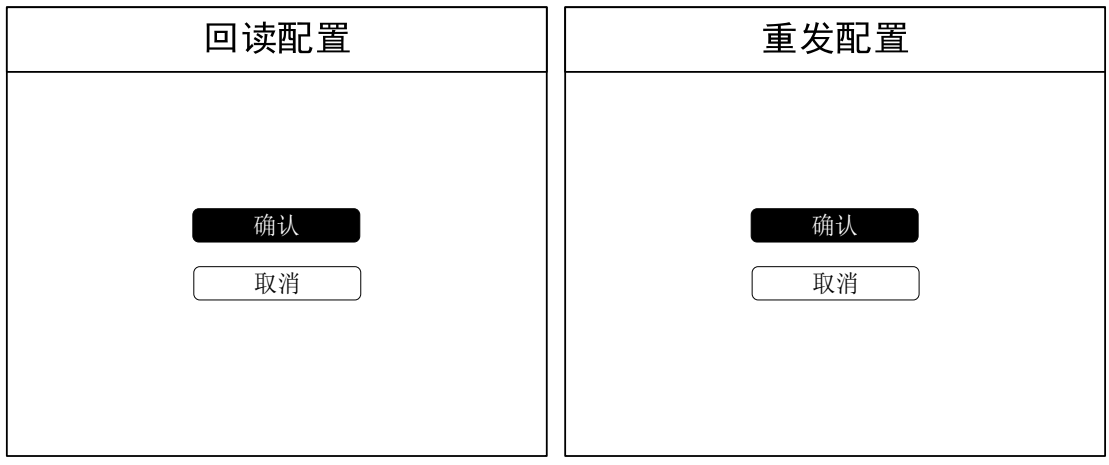

#### **8.4** 网口配置

网口配置页面可对 16 个网口的位置和带载数据进行单独参数固化,选择好网口端口号 后,按下旋钮可进入到右侧位置和宽高度参数设置,调节好后选择"参数固化"按钮将网口 位置和宽高度参数固化到硬件中。

网口配置 PORT | 水平位置 0 垂直位置 0  $_1$   $\times$  2  $\times$  3  $\times$  4 水平宽度  $\sqrt{512}$  $5 \times 6 \times 7 \times 8$ 垂直高度  $\sqrt{512}$ 9  $\backslash$  10  $\backslash$  11  $\backslash$  12 参数固化  $13 \times 14 \times 15 \times 16$ 

**S16** 产品使用说明书

#### **8.5** 环出信号源

环出信号源输出为 HDMI 接口,可环出 HDMI 或 DP 输入信号,环出信号与所选输入 信号保持完全相同,可用于画面监视,也可用于多机级联的同一输入源。

硬件面板设置环出信号源实时生效,无需单独固化。

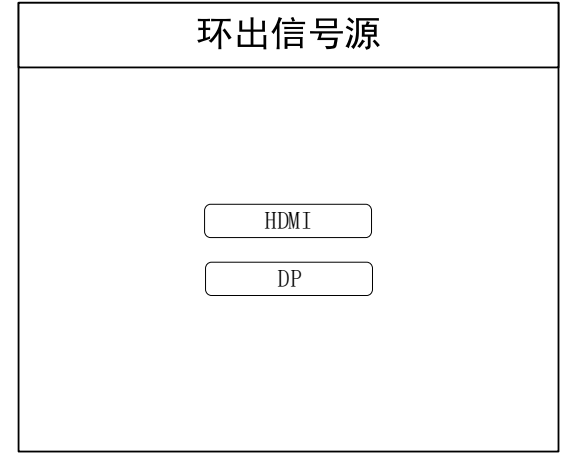

#### **8.6** 技术支持

技术支持页面可看到当前硬件的 ARM 和 FPGA 程序版本号,便于设备维护。

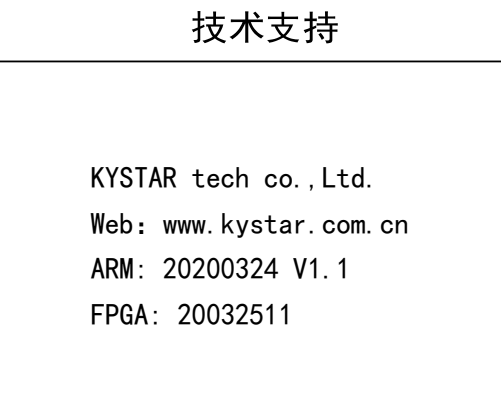

#### **8.7** 高级设置

高级设置页面包含语言设置、恢复出厂、3D 设置、EDID 设置、K-HDR、KFS 设置、

IP 设置,具体设置和使用方法详见本文后续介绍。

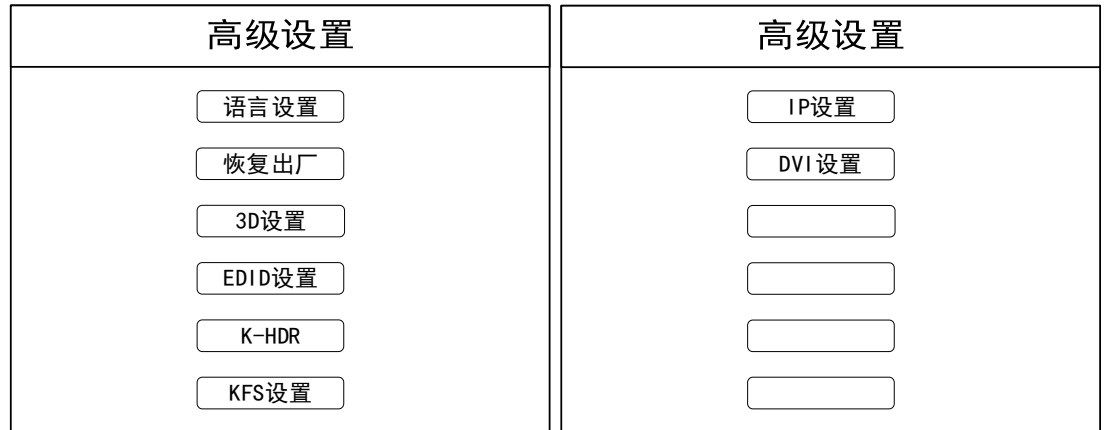

#### **8.7.1** 语言设置

语言设置页面可更改当前设备显示的语言,目前支持中文和 English 两个语言, 其他语 言后续支持中。设备默认语言为中文。

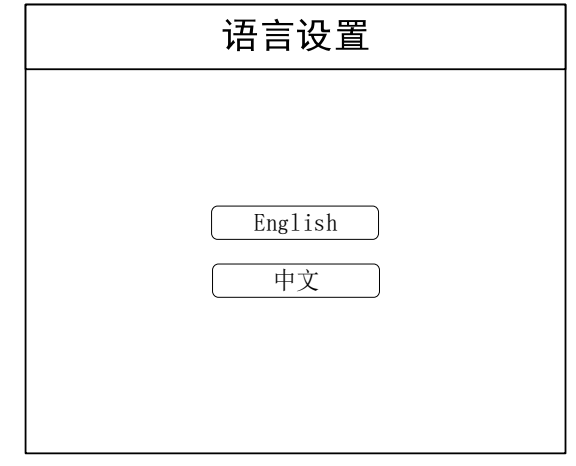

#### **8.7.2** 恢复出厂

恢复出厂设置页面可对当前设备进行恢复出厂操作,回复出厂完成后,设备已存储数据 丢失,请谨慎操作,如需恢复,可使用回读配置功能。

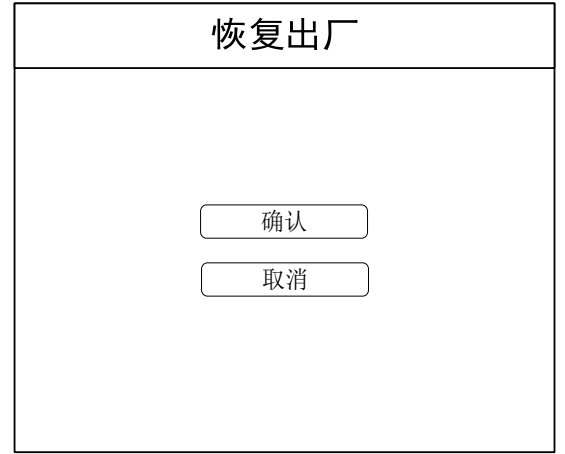

#### **8.7.3 3D** 设置

 3D 设置页面可以对 3D 模式进行选择和参数设置,点击"开启"按钮后进入 3D 模式设 置,可选设置模式有 120Hz 3D 模式和左右眼模式,如下分别介绍 120Hz 3D 和左右眼 3D

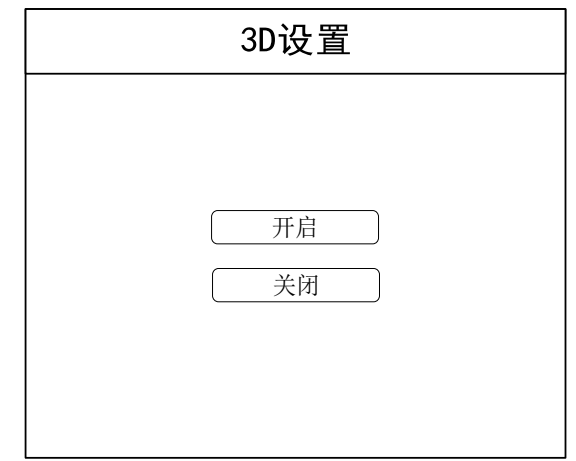

120Hz 3D 模式选择后, 设备进入 120Hz 工作状态此时设备输出单网口带载能力需不超 过 32 万,注意方案配置。

左右眼 3D 模式选择后,进入 3D 模式参数设置页面,本页面下可设置左右眼优先模式 LR 或 RL, 延时, 右眼偏移等参数, 如下详细介绍。

左右眼交换选项可选择 LR 或 RL, 即先左眼后右眼或先右眼后左眼, 根据实际观看人 物立体突出效果进行选择,默认为 LR 模式。

延时设置项为信号延迟时间,默认值为 70ms,用户可根据需求设置延迟时间,使 3D 眼 镜的左右眼切换与显示屏画面左右眼切换达到同步效果。

右眼偏移为 HDMI/DP 输入源模式下的设置参数,DVI 输入源模式下该参数无效,一般 设置参数为 HDMI 或 DP 输入源的右眼画面起始位置。

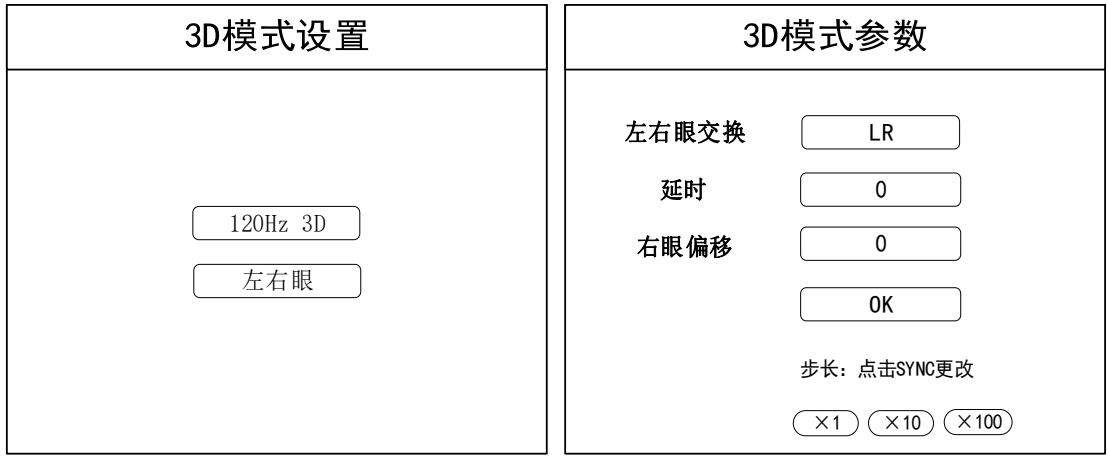

#### **8.7.4 EDID** 设置

设备的 DVI/DP/HDMI 输入接口均支持 EDID 设置,EDID 设置直接在硬件菜单中即可 完成设置,各个输入接口的 EDI D 信息相互独立,用户可根据实际项目需求进行设置各个 输入接口所需的分辨率和帧率。

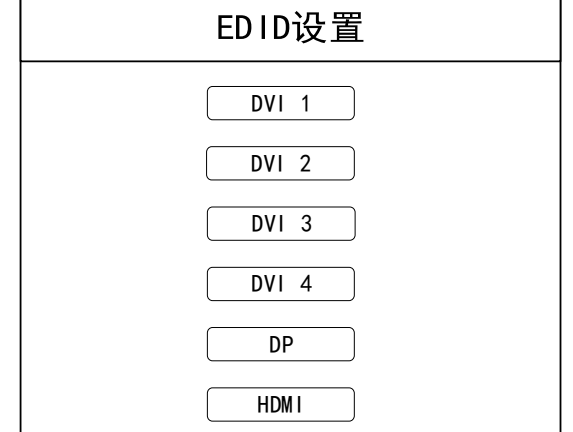

**S16** 产品使用说明书

DVI 1-4 接口 EDID 设置页面包含默认 EDID 和自定义 EDID 两个选项,默认 EDID 为 1920×1080@60Hz, 自定义 EDID 范围: 最宽 4000, 最高 2000, 帧率可选 60/50/30Hz, 修 改完成后点击"OK"按钮,该设置实时生效。

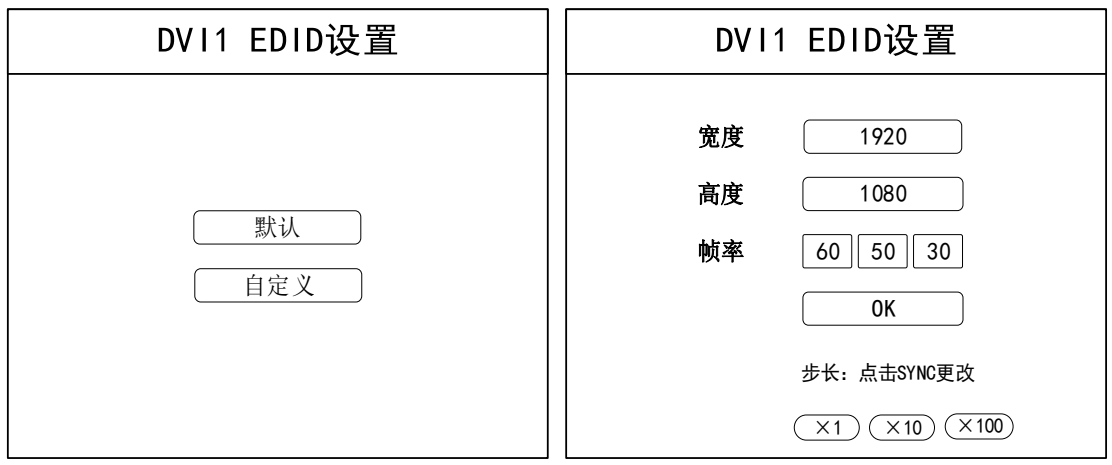

DP 接口 EDID 设置页面包含默认 EDID 和自定义 EDID 两个选项,默认 EDID 为 3840 ×2160@60Hz, 自定义 EDID 范围: 最宽 8000, 最高 4000, 帧率可选 60/50/30Hz, 修改完 成后点击"OK"按钮,该设置实时生效。

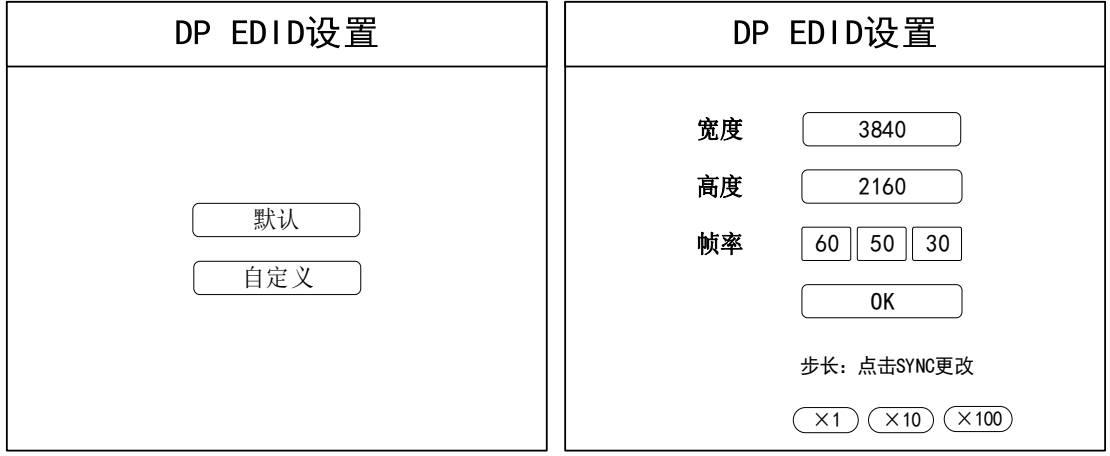

HDMI 接口 EDID 设置页面包含默认 EDID 和自定义 EDID 两个选项,默认 EDID 为 3840 ×2160@60Hz, 自定义 EDID 范围: 最宽 8000, 最高 4000, 帧率可选 60/50/30Hz, 修改完 成后点击"OK"按钮,该设置实时生效。

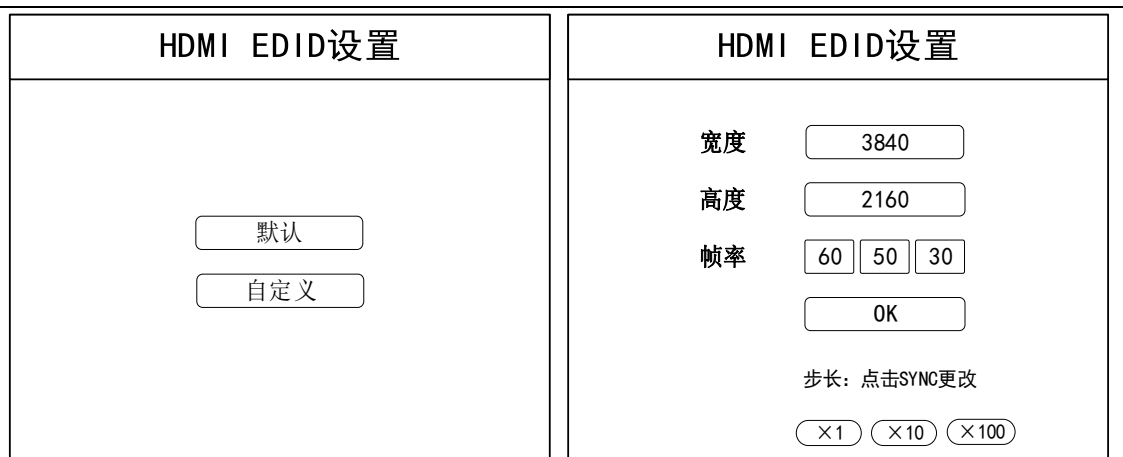

**S16** 产品使用说明书

#### **8.7.5 K-HDR** 设置

K-HDR 功能旨在提升 SDR 画面效果到 HDR 的现显示效果, 功能页面包含五个功能: 功能开关、功能级别、有效区域开关、有效区域参数、演示模式。

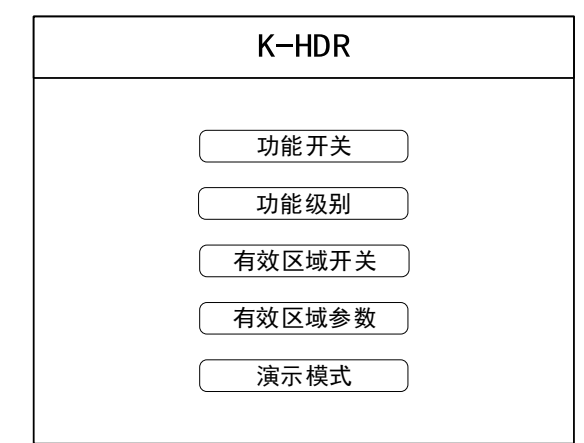

功能开关: 选择开启和关闭 K-HDR 功能。开启后, 功能级别、有效区域开关、有效区 域参数和演示模式才会生效。

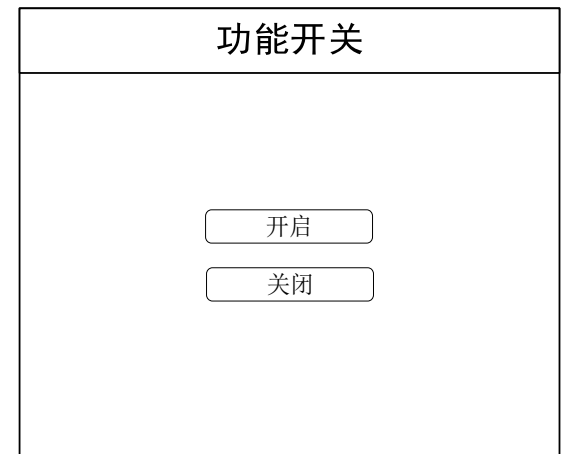

功能级别:系统支持 32 级的效果展示,默认级别为 8 级,用户可根据实际现场情况进 行功能级别的调整,选择最好的显示效果。

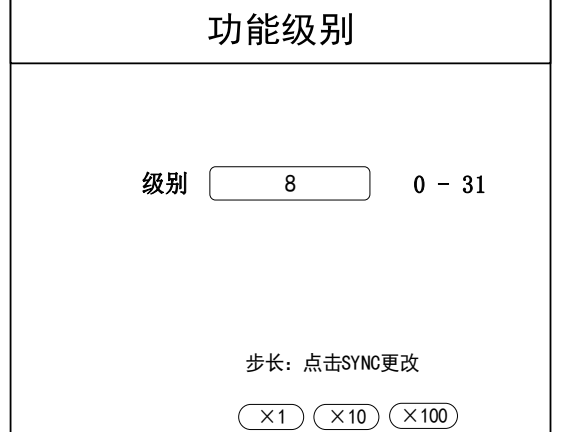

**S16** 产品使用说明书

有效区域开关:开启 K-HDR 功能后,可在有效区域开关页面选择全局有效或局部有效, 选择全局时,设备所带区域全局生效,选择局部时进入有效区域参数设置页面进行设置。

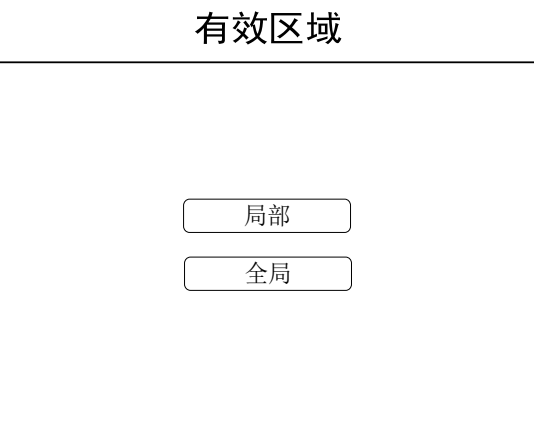

有效区域参数:在有效区域为局部时生效,可设置 K-HDR 有效的区域和大小,设置完 成后点击"OK"按钮。

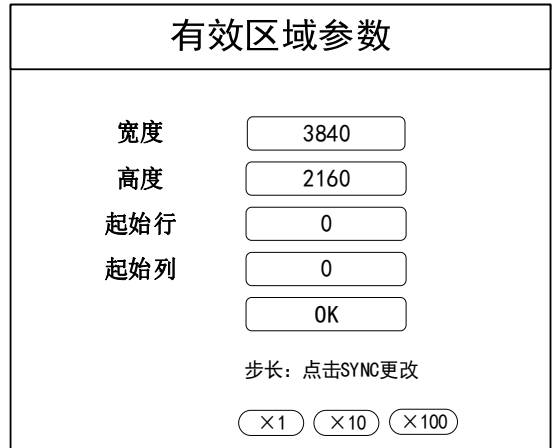

演示模式:在 K-HDR 功能开启后,点击演示模式的开启和关闭,在屏上实时看到 K-HDR 效果提升的对比,默认情况下,画面左半边为 K-HDR 效果,右半边为原效果。

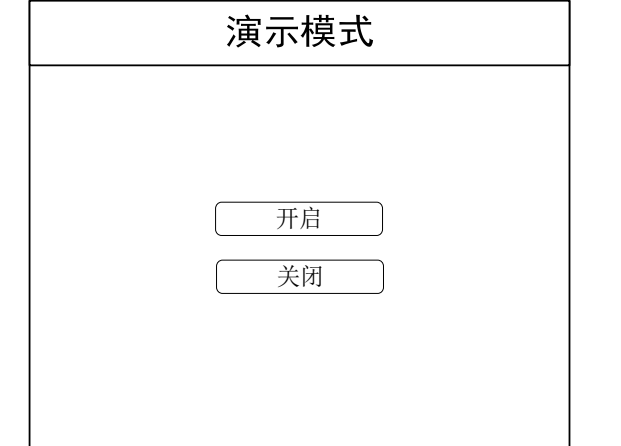

**S16** 产品使用说明书

#### **8.7.6 KFS** 设置

该功能仅 S16Pro 设备支持。

KFS 是凯视达独有的帧同步技术,在菜单中可选择开启和关闭 KFS 功能,选择开启后, 界面自动进入下一级菜单,设置当前设备为基准同步源或非基准同步源,用于将多台设备通 过 SYNC IN/OUT 级联组网后设置设备同步源的基准设备。

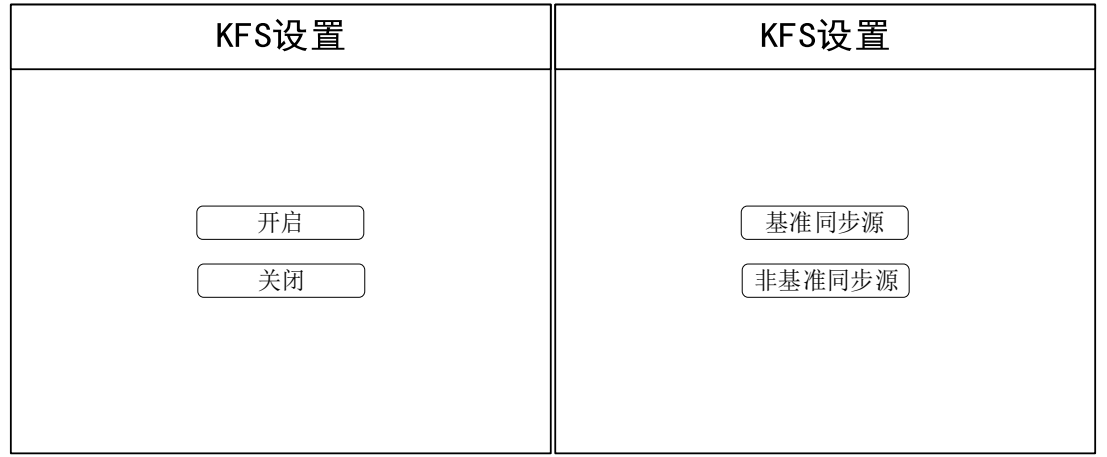

## **8.7.7 IP** 设置

IP 设置项用于设置本机 IP 地址, 当时用 NET-RJ45 网口连接本设备时, 可通过此页面 看到当前设备的 IP 地址, 如果设备 IP 地址需要求改, 可在此页面下进行修改, 根据实际环 境要求修改 IP 地址、子网掩码和网管数据,修改完成后需重启设备生效。

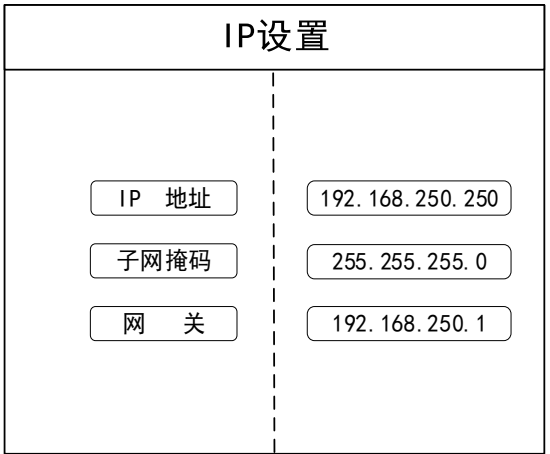

#### **8.7.8 DVI** 设置

DVI 设置用于选择设备 4 路 DVI 处于独立模式或联合模式。

DVI 独立模式: 设备的 4 路 DVI 处于相对独立模式, 每路 DVI 的图像只传输到对应的 4-6 路网口输出,默认为 DVI1 对应网口 1-4,DVI2 对应网口 5-8,DVI3 对应网口 9-12,DVI4 对应网口 13-18。如下右图, "1: DVI1"表示网口 1 对应到 DVI1 图像显示。如需要变更 网口与 DVI 口对应关系,可通过设备前面板旋钮进行选择网口后,再通过旋转旋钮选择需 要对应的 DVI 口。

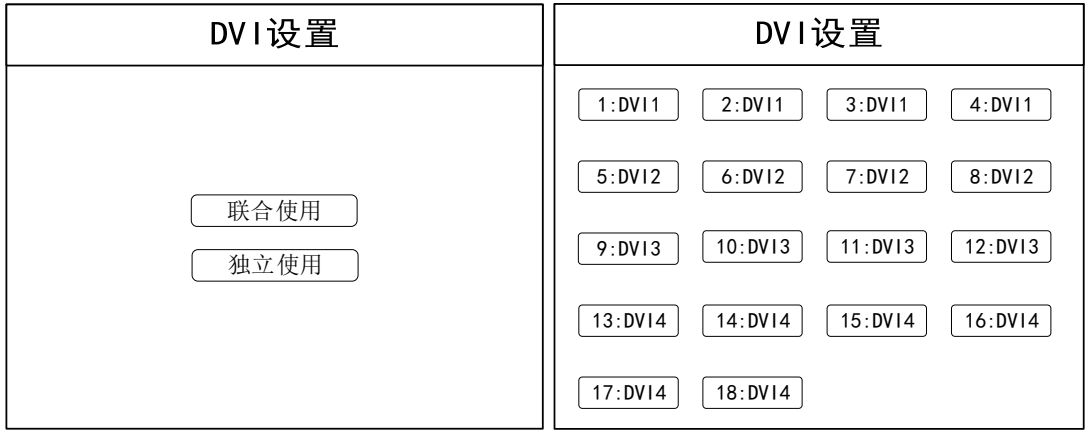

DVI 联合模式:此时设备整体设置屏幕宽高,也可单独设置每一路 DVI 的宽高和位置, 四个输入可联合成一个大的屏幕显示。

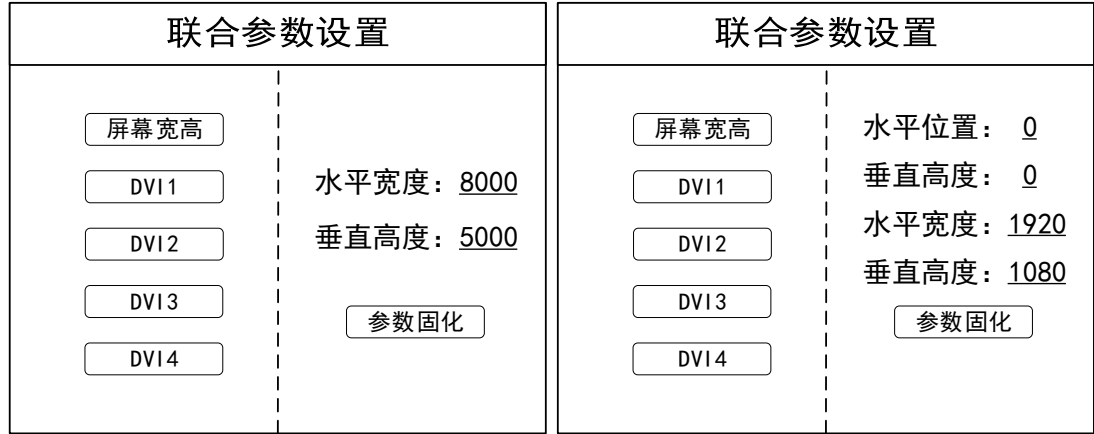

### 九、 常见问题解答

#### **Q1**:如何使用上位机连接 **S16** 发送设备。

**A**:

在凯视达官网下载中心软件下载中下载凯视达控制系统调试软件并安装,使用随机配送 的 USB 调试线连接电脑和 S16-4K 大发送设备,参照凯视达控制系统软件使用说明书进行 调试即可。

#### **Q2**:上位机检测不到 **S16** 发送设备。

**A**:

在凯视达控制系统调试页面进行刷新, 或拔插 USB 调试线, 或重启 S16 发送设备, 或 重启电脑。

#### **Q3**:智能设置过程大屏有反应,设置结束后大屏黑屏。

**A**:

查看发送设备信号源是否正常识别到,如不能,请检查输入源或使用的线材; 查看发送设备的亮度是否为 0,如为 0,请调至 255。

#### **Q4**:**DP** 信号上屏不能显示完整电脑桌面。

**A**:

使用 DP 信号源的 EDID 功能, 前端信号源输出与大屏分辨率相同的信号源尺寸; 搭配凯视达播控服务器可以更便捷的播控。

#### **Q5**:**3D** 信号发射器如何连接到 **S16** 发送设备。

**A**:

将 3D 信号发射器的 SYNC 接口通过连接线连接到 S16 的 SYNC 接口,发射器指示灯 亮,即进入正常使用状态。